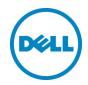

# Startup Guide for Dell Wyse vWorkspace® & Microsoft Azure®

Dell Engineering September 2015

### Revisions

| Date     | Description     |
|----------|-----------------|
| Sep 2015 | Initial release |

THIS DOCUMENT IS FOR INFORMATIONAL PURPOSES ONLY, AND MAY CONTAIN TYPOGRAPHICAL ERRORS AND TECHNICAL INACCURACIES. THE CONTENT IS PROVIDED AS IS, HARDWARE SELECTIONS CONTAINED WITHIN ARE FROM THE BASIS OF BEST WITHOUT EXPRESS OR IMPLIED WARRANTIES OF ANY KIND.

Copyright © 2015 Dell Inc. All rights reserved. Reproduction of this material in any manner whatsoever without the express written permission of Dell Inc. is strictly forbidden. For more information, contact Dell.

Dell, the Dell logo, and the Dell badge are trademarks of Dell Inc. Microsoft and Windows are registered trademarks of Microsoft Corporation in the United States and/or other countries. Other trademarks and trade names may be used in this document to refer to either the entities claiming the marks and names or their products. Dell Inc. disclaims any proprietary interest in trademarks and trade names other than its own.

## Contents

| Revisions                               | 2 |
|-----------------------------------------|---|
| 1 Introduction                          |   |
| 1.1 Summary                             | 2 |
| 1.2 Pre-Requisite :                     |   |
| 1.3 Solution Configuration              |   |
| 1.3.1 Configure Database                | 7 |
| 1.3.2 Licensing                         |   |
| 1.3.3 Alternate IP Addressing for Azure |   |
| 1.3.4 Web Access                        |   |
| 1.3.5 WebAccess Configuration           |   |

#### 1 Introduction

## 1.1 Summary

Dell Wyse vWorkspace is Dell's connection broker software for enabling application and desktop virtualization (VDI). It is simple, flexible, scalable and cost-effective.

In particular, vWorkspace supports **flexible delivery options** such as cloud-hosted and client-hosted desktop virtualization technologies. These options enable you to choose the optimal delivery mechanism to be used to matter the use case. These technologies can be cloud-hosted (RDSH, Windows or Linux VDI) on your private cloud (in your on-premise datacenter) or on a **public cloud like Microsoft Azure**. They can also be client-hosted, leveraging OS image streaming (WSM), to take advantage of the processing power of the end point and minimize disruption in case of WAN failure.

The purpose of this document is to capture all the installation details of vWorkspace 8.6 on the Microsoft Azure public cloud and to outline the detailed configuration process.

The benefits of running remote desktop sessions with vWorkspace from the Azure Marketplace are:

- Set up virtual sessions in minutes
- If you're a service provider, get started quickly and use as a POC to quickly demo vWorkspace to final customers
- No VDI expertise required by the IT administrator
- No investment needed in infrastructure
- Very easy for the end user to connect using only an email address (no complicated settings)
- Compatible with any endpoint device (Windows, Apple, Android, Linux), including those running Google Chrome OS or using any HTML5-capable web browser
- Pay-per-use
- With vWorkspace, you have power management capabilities so you can turn on/off RDSH in Azure. Because
  Azure charges are per minute, you only pay for the sessions that you actually run, driving down usage costs for
  service providers

Running application and desktop virtualization with vWorkspace on Azure is ideal for service providers and for very small Businesses.

## 1.2 Pre-Requisite:

- RDS CAL's are not included. You will need to buy these licenses.
- vWorkspace 8.6 comes with 5 evaluation licenses out of box. If you want to support more than 5 Users then additional licenses can be purchased from the <u>Dell Store</u> or from the <u>Dell Sales Team</u>.

Create and configure vWorkspace image on Azure compute

1. Go to <a href="https://portal.azure.com">https://portal.azure.com</a> Login to azure preview portal

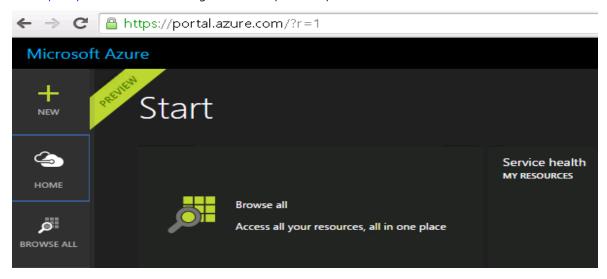

2. Login to the Azure preview portal. Click on New→Compute→Marketplace

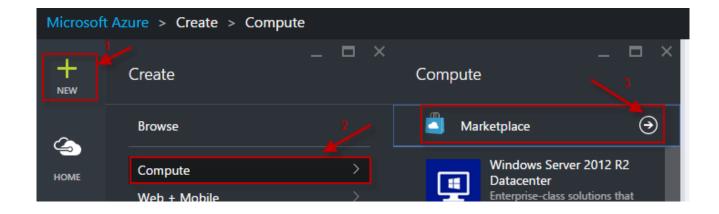

- 3. Search for the Wyse vWorkspace broker image in Azure Market Place and click enter.
  - Select Wyse vWorkspace Connection Broker

• Click on Create to proceed

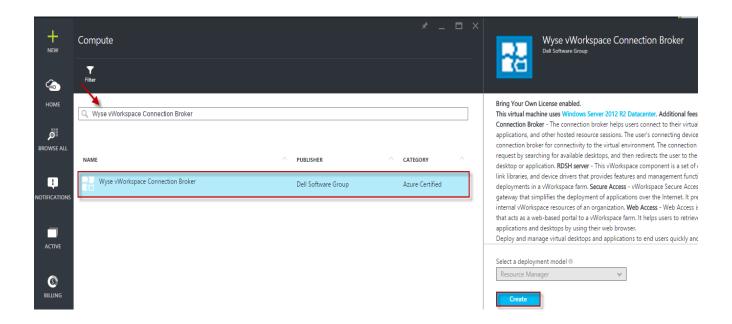

4. Fill out the fields with the appropriate information and click OK.

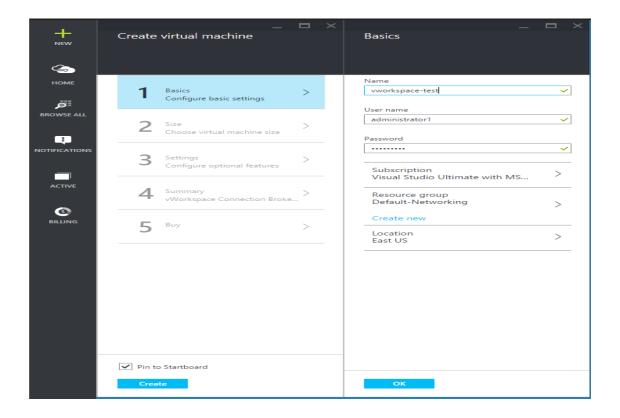

5. Select the VM size and proceed.

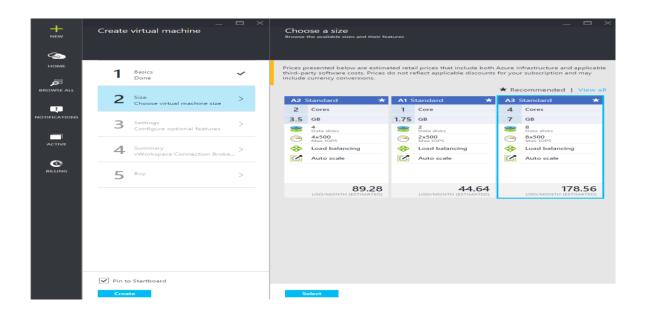

6. Fill out Storage & Network information and click OK.

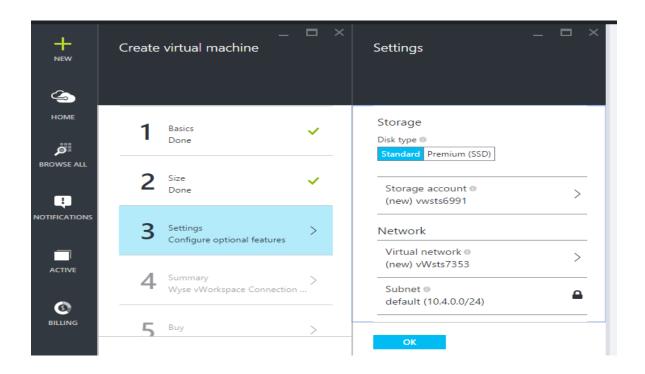

7. Verify the image Summary and click OK.

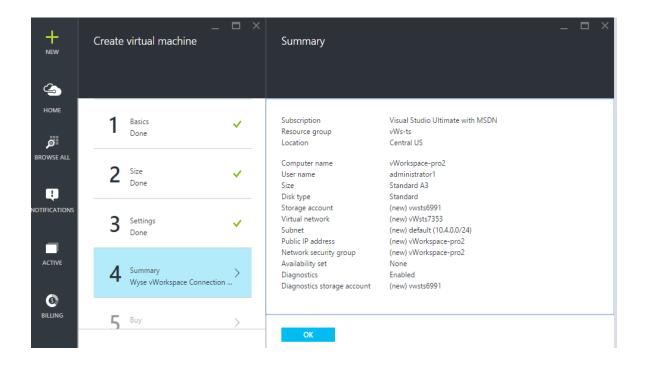

8. Click Buy to create your VM.

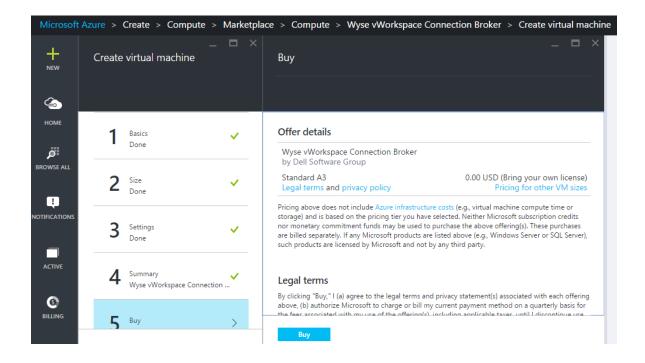

## 1.3 Solution Configuration

After downloading the vWorkspace image from the Azure Marketplace the next step is to configure the database. This configuration supports only RDSH-based connections and non-domain joined connections. If you would like to use AD, please configure an AD virtual machine on the Azure portal or connect your on-premise AD to Azure.

## 1.3.1 Configure Database

Below are the screen shots of the configuration process that has to be done after powering on the vWorkspace image:

- 1. Click on vWorkspace Management console app on the desktop
- 2.

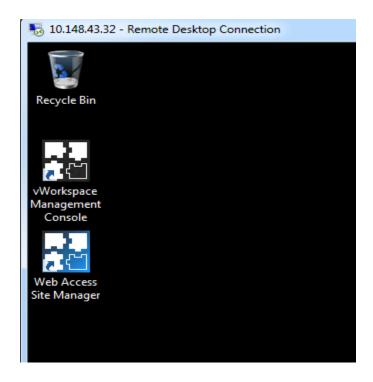

3. Click on Database Configuration tab as shown below to configure the database

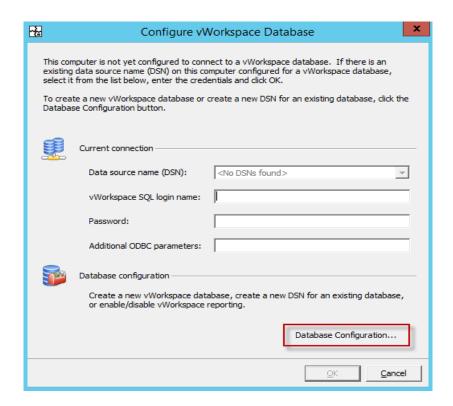

4. Select Create a new vWorkspace database option and proceed to next step

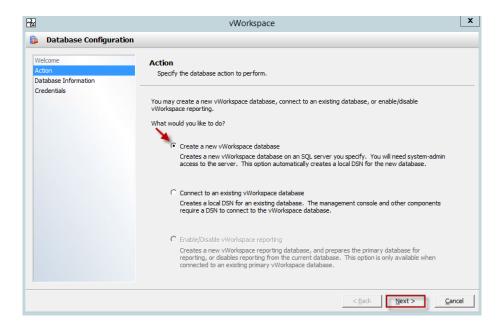

5. Fill out the information below and proceed to next step. SQL server name typically is the name of the virtual machine\SQL express instance name which is **SQLEXPRESS** 

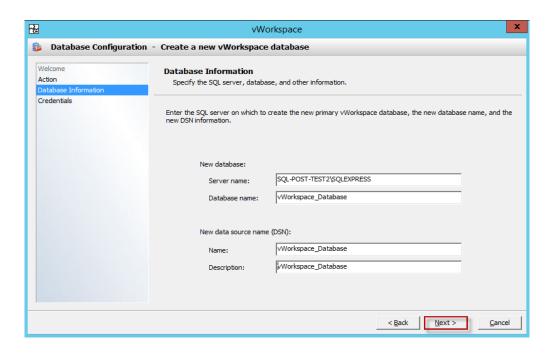

6. Enter the required credentials and proceed to next step. The default sa password is Password1

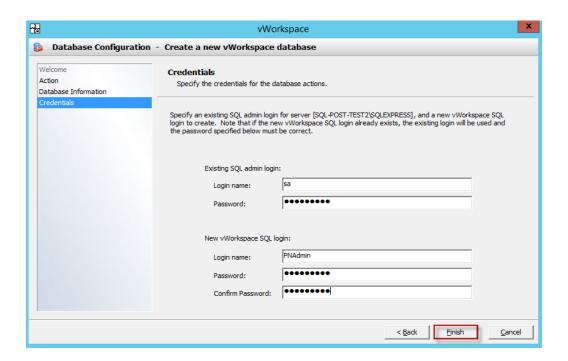

7. Click Yes and proceed to next step.

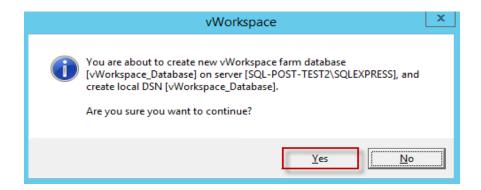

8. Click Yes to proceed and finish the configuration.

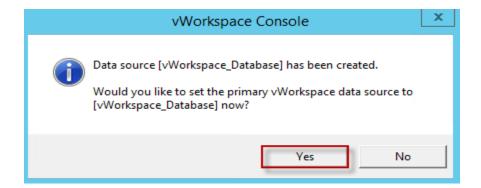

## 1.3.2 Licensing

**Note:** The vWorkspace 8.6 instance comes with 5 evaluation licenses out of the box. If needed, additional licenses can be purchased.

1. You can click on Close to start with the evaluation licenses

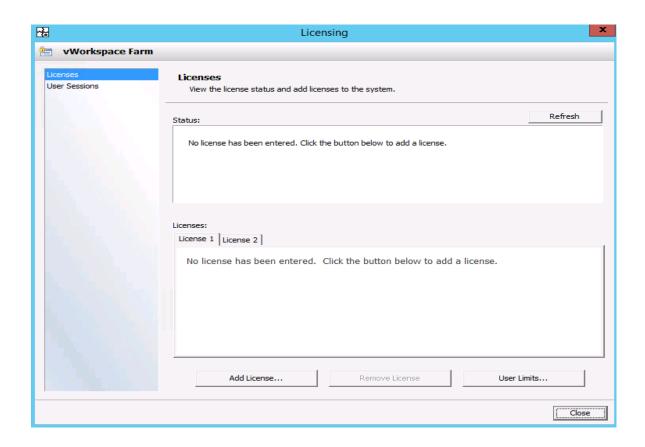

#### Add Connection Broker & Terminal Server

1. After the database is configured you need to add a Broker and RDS Host to the farm. To do this open the vWorkspace Management Console and expand Locations→ Right click on Connection Broker → Click New connection broker.

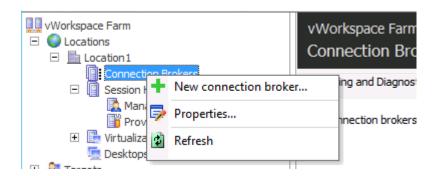

#### 2. Click Next

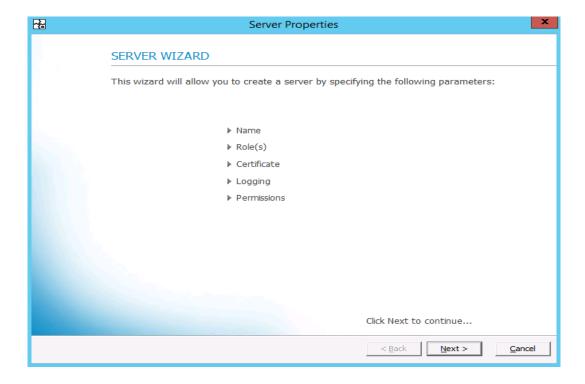

3. Enter the server name which typically is the NETBIOS name of the VM in this scenario.

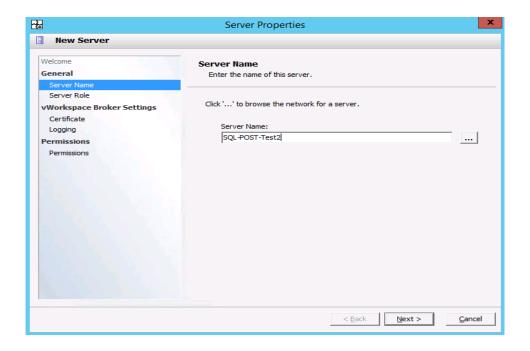

4. Select both Session Host and Connection Broker roles and proceed to next step

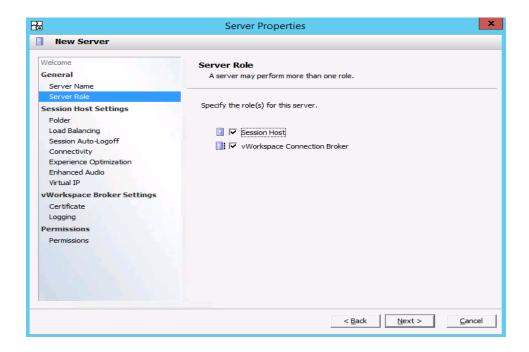

5. Go to Connectivity and enter the alternate IP address. You can grab the Public IP address from the Azure portal, shown below:

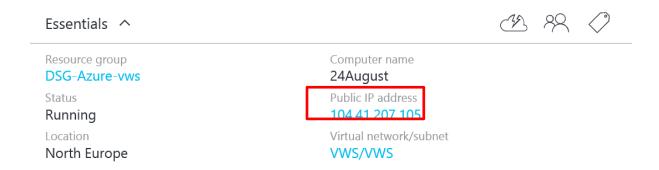

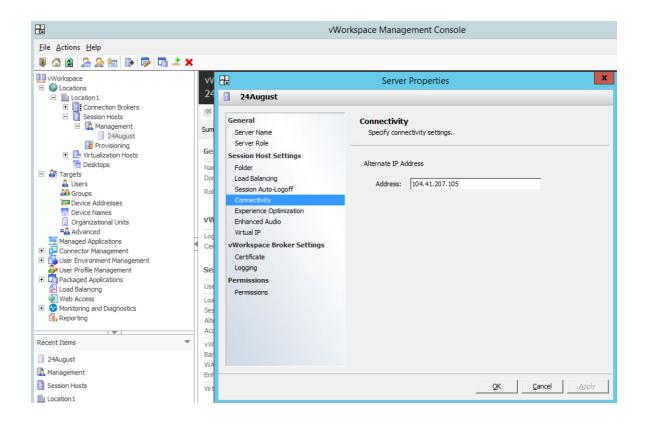

6. Continue with defaults until you see the screen below to finish the setup:

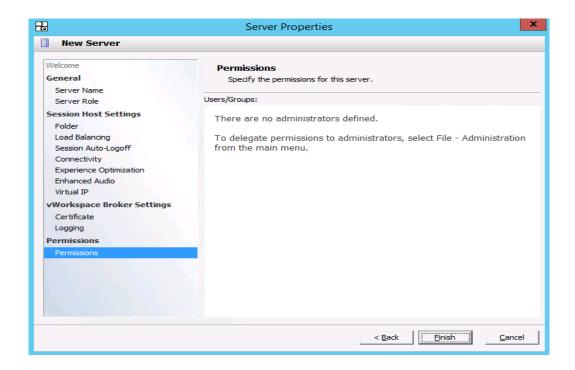

7. After finishing the setup make sure that the Session host server is connected and both broker and session host servers are Trusted

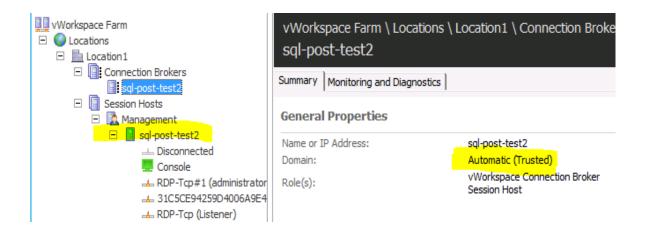

## 1.3.3 Alternate IP Addressing for Azure

This configuration is only meant for POC environment.

- 1. Open the portal and navigate to your server
- 2. Select Network Interfaces
- 3. Click on All settings
- 4. Select Network interfaces

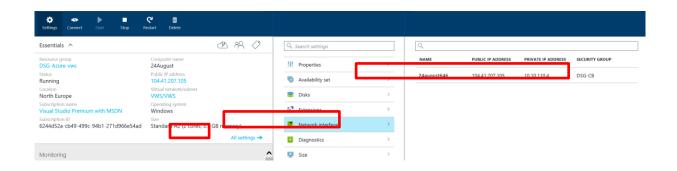

#### 5. Click on the network interface

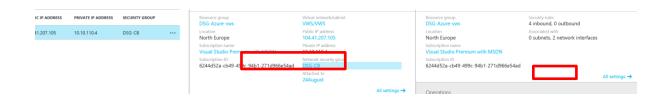

- 6. Click on the Network Security Group
- 7. Click on All Settings

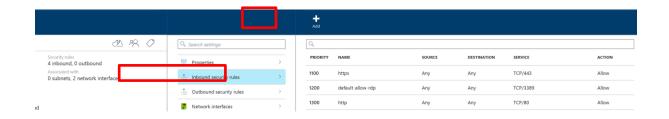

- 8. Click on Inbound security rules
- 9. Click +Add

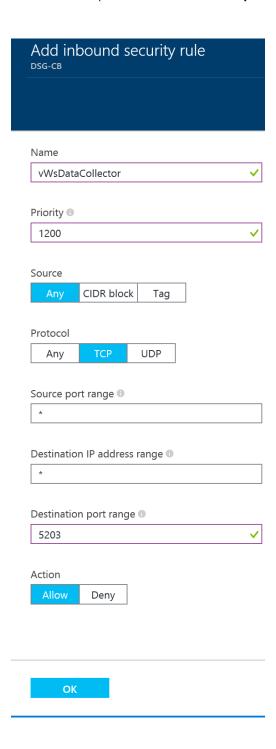

#### 1.3.4 Web Access

Before you start configuring the Web access you need to create a web site which you want to publish. That can be done through Web Access Site Manager. Click on the Web Access Site Manager icon on your desktop on open the Web Access Site Manager

Create Website:

1. Click on New to create a new web site. As shown below I have created a new Web Site with name "WEBACCESS"

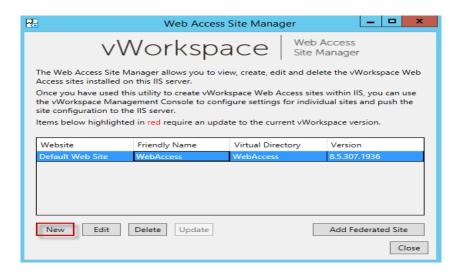

2. Enter Website Name and click Finish

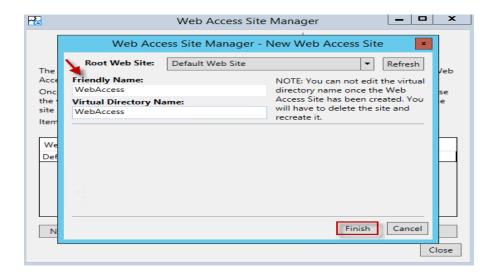

3. Close the Wizard after you are done and proceed to next step and configure WebAccess

## 1.3.5 WebAccess Configuration

1. In the Management Console, right click on Web Access and click New website

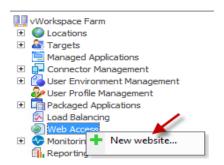

#### 2. Click on Import

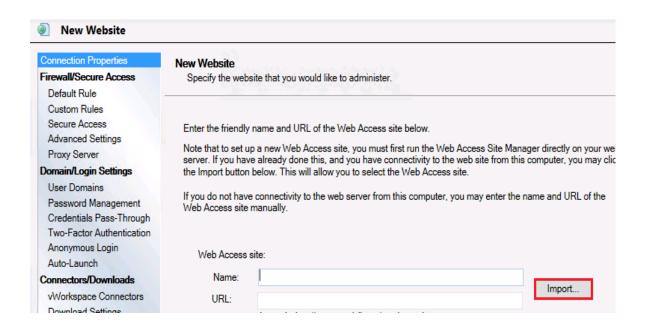

3. Enter the FQDN or IP address of the Web Access server where we have installed the Web Access Role with "http://" Prefix and click OK

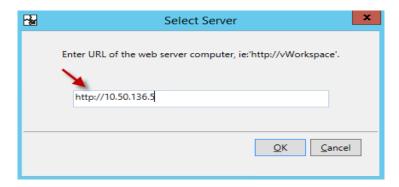

4. Web Access Manager will send a query and displays all available Web Sites. Choose the web site you want to import and click OK

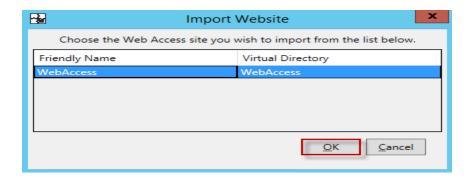

5. As shown below the details are now imported, you can validate the connection by clicking the Validate button to see if the site is reachable. Click Next after validating

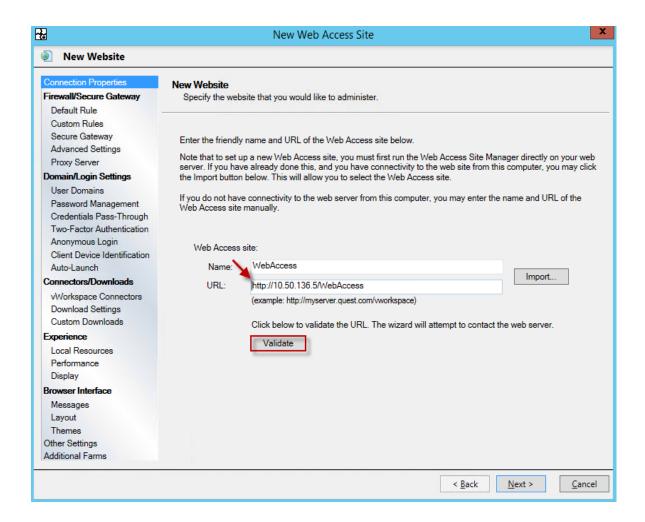

6. Click Ok and continue

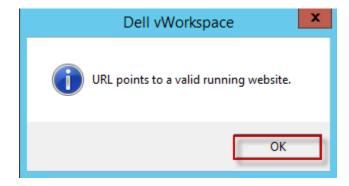

7. You will be connecting to the environment via an alternate address. So select Alternate Address below:

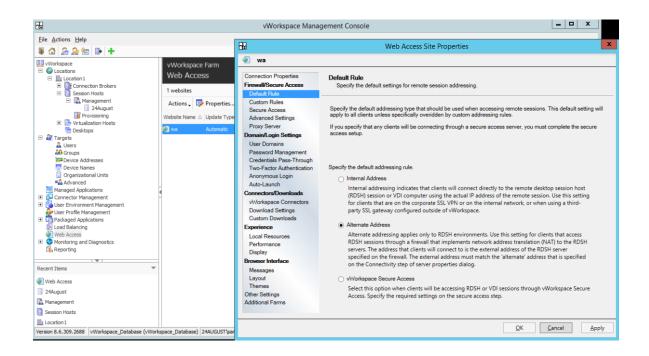

#### 8. Click Next.

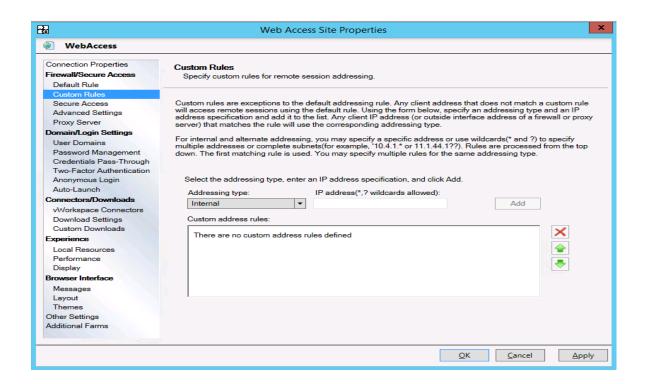

9. Leave Defaults and click Next.

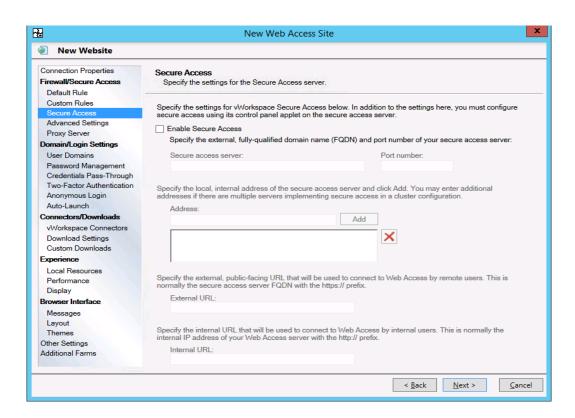

10. Enable NAT for Firewall traversal.

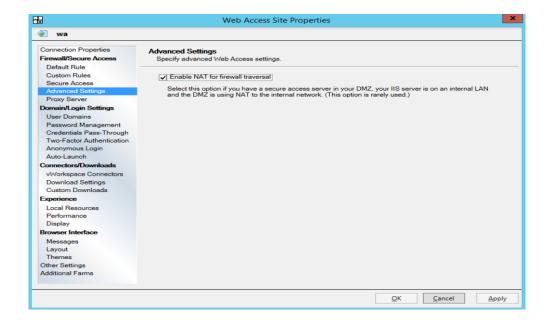

11. This option can be skipped as there is no DMZ server

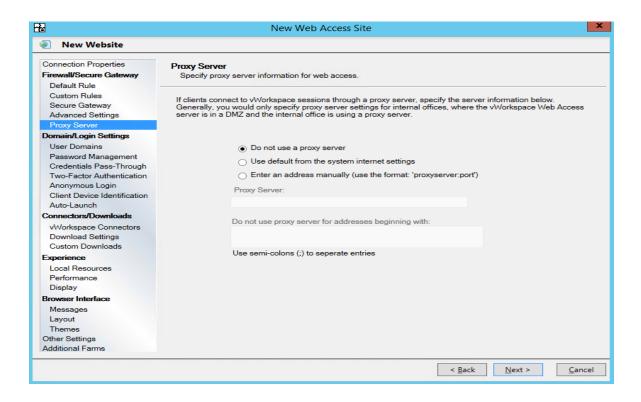

12. Enter the domain name and click ADD, Domain name in this scenario is the name of the VM

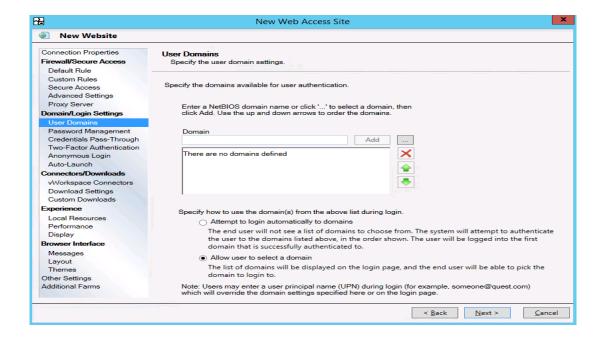

13. Use default settings until you see this screen where you can configure connectors. Choose HTML5 connector

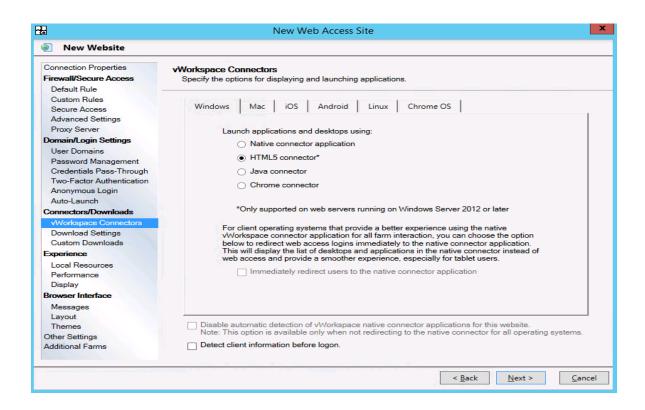

14. Proceed with defaults until you see this screen. Change the audio playback controller as needed & click next

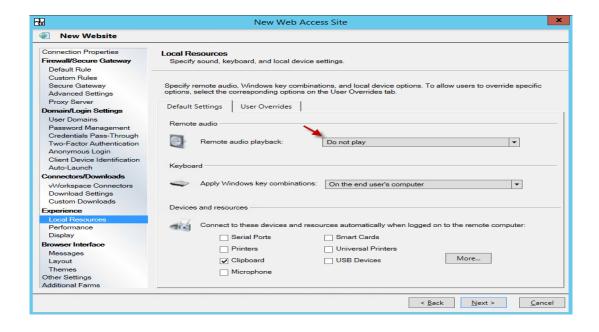

15. Change the Default LAN speed as show below and continue

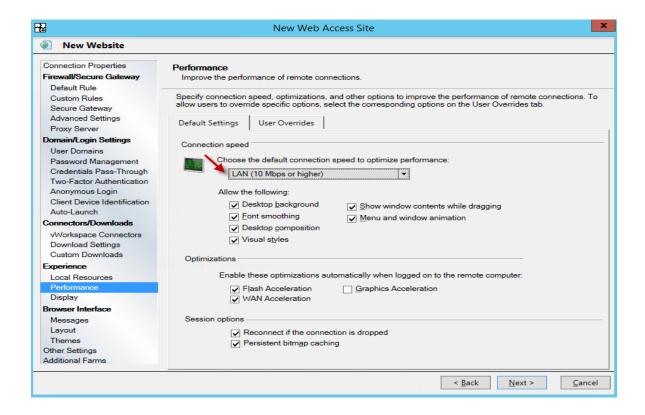

16. Continue with all default options to finish the configuration. Unless you need to configure different display configuration & custom layout for the site

17. Click OK to update the WebAccess configuration details

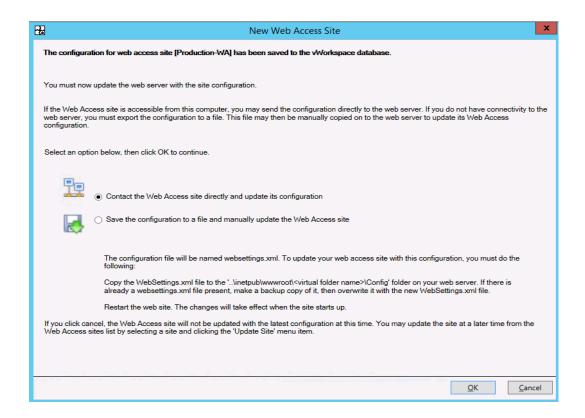

18. You will see a Pop-up up on a successful connection. Click OK to finish setup

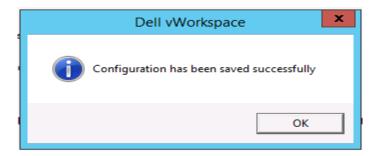

19. When logging into the vWorkspace web access site and clicking on the RDSH application, your connections will now use the public facing (external) IP address. This will not be secured so is more susceptible to attack, use for testing purposes only.

## 1.3.5 Connector Configuration

1 Go to Connector Management → Configuration and Click Add Button to add a new configuration.

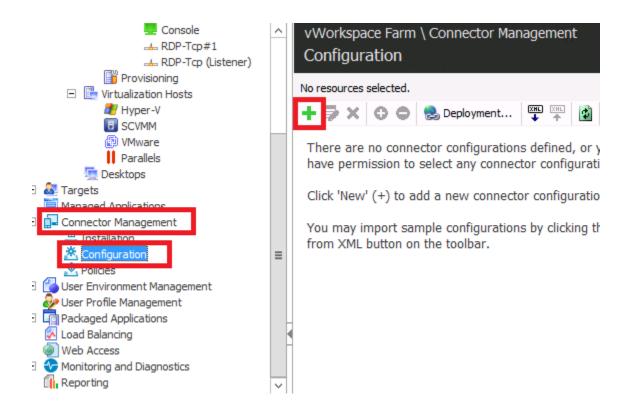

#### 2. Click Next

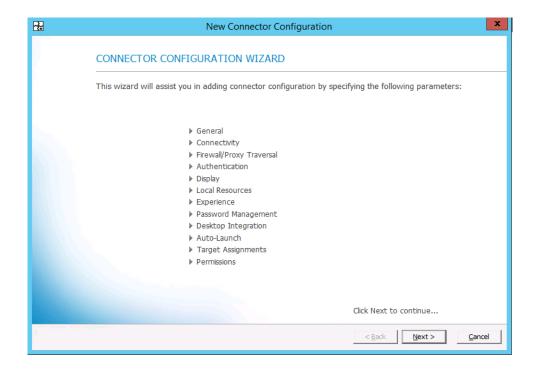

3. Give a Friendly Name of the Configuration.

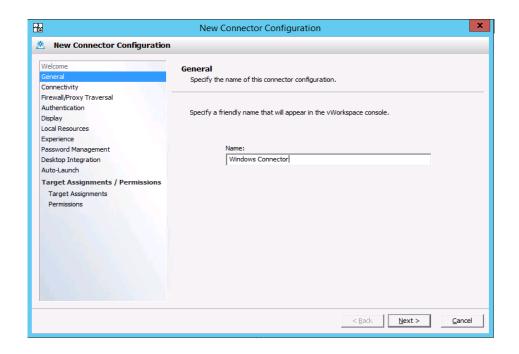

4. Select Web Access Broker Connection as the Access Type for Inside Office and Click Next.

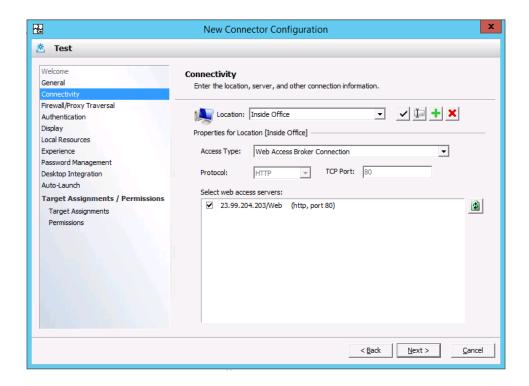

5. Select Web Access Broker Connection as the Access Type for Outside Office and Click Next

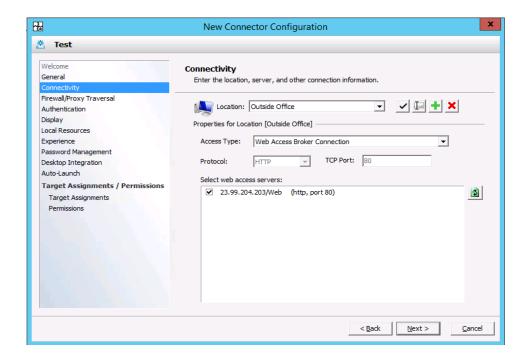

#### 6. Click Next.

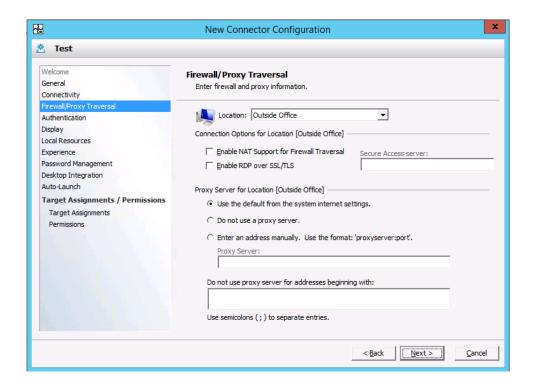

7. Click Next. (You can select appropriate Authentication mechanism. Since this is a POC config we are using the default settings.)

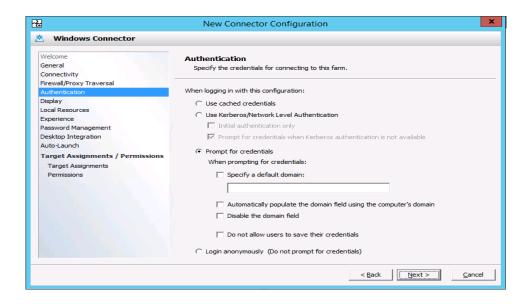

8. Select Appropriate Display Config and click Next.

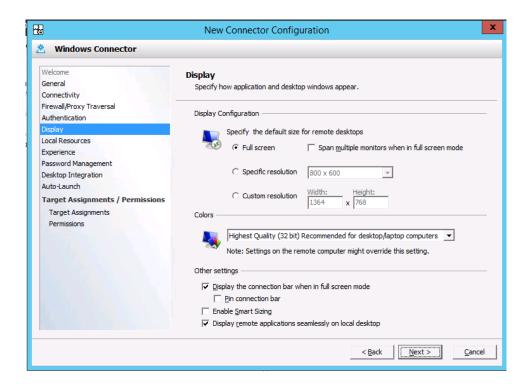

9. Select Appropriate Local Resources and Click Next.

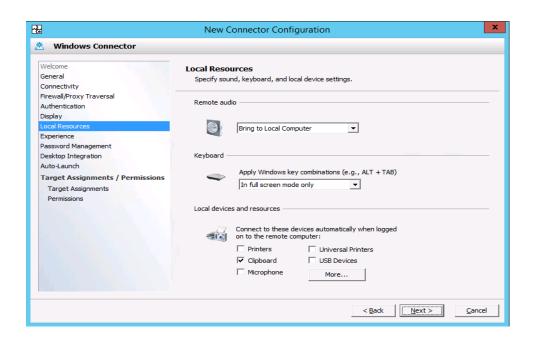

10. Select Appropriate Experience Optimization and Click Next.

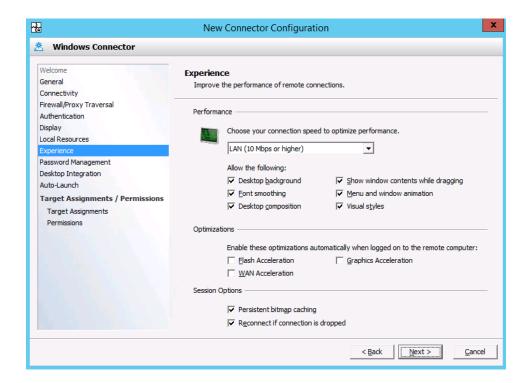

11. Since we are not doing Password Management click Next.

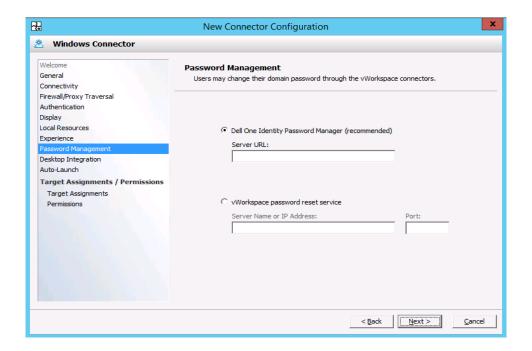

12. Select the appropriate Desktop Integration Options and click Next.

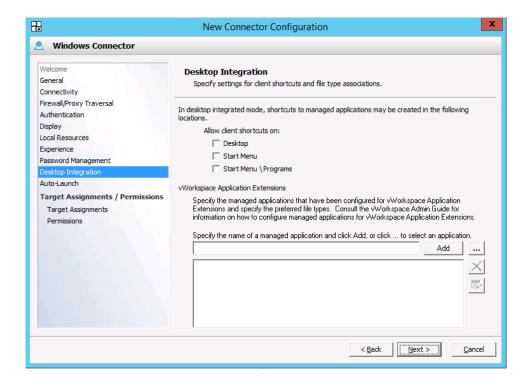

#### 13. Click Next.

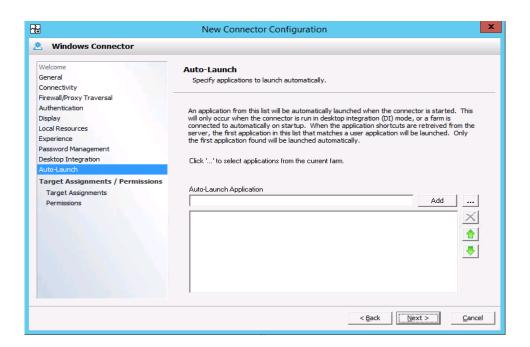

14. Click the Add button and select the users you want to have access.

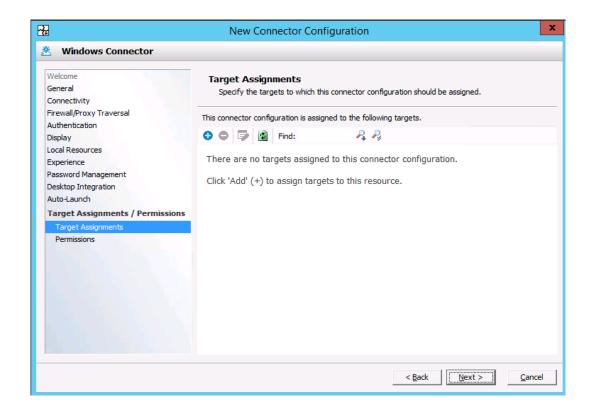

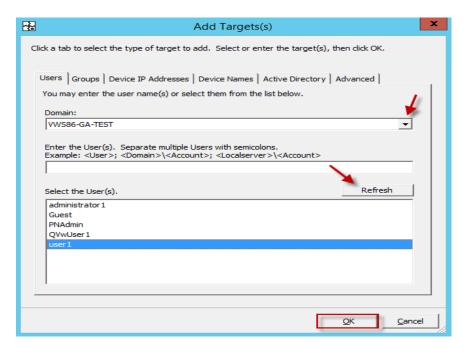

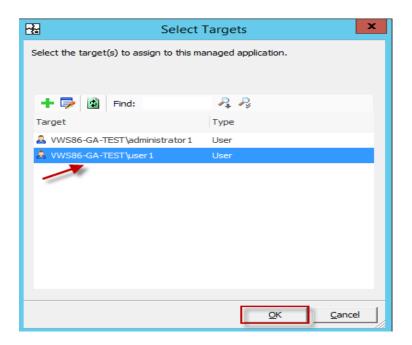

#### 15. Click Finish.

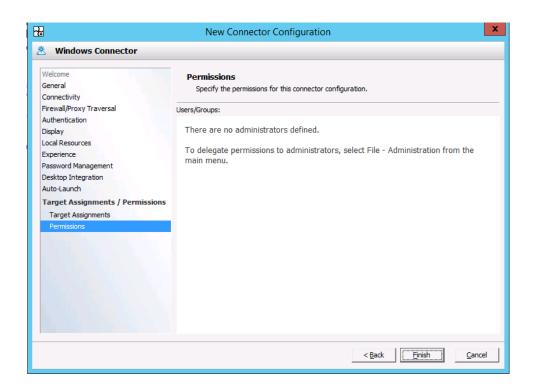

# 1.3.6 User Assignment

Create local users on the windows machine

1. Open server manager click on Tools→Computer Management

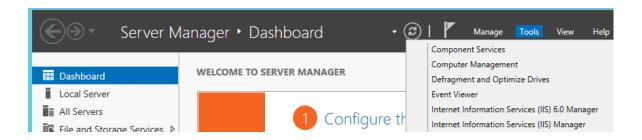

2. Click on local Users and Group→ Right click on Users to create New User

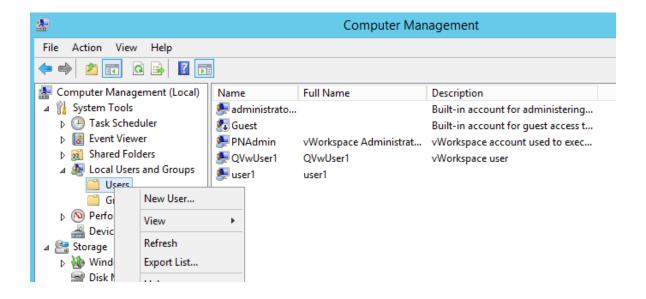

## 1.3.7 Target Assignment

Open vWorkspace management console and go to Managed Applications to assign a user to target

1. Click on + as shown below to start the wizard:

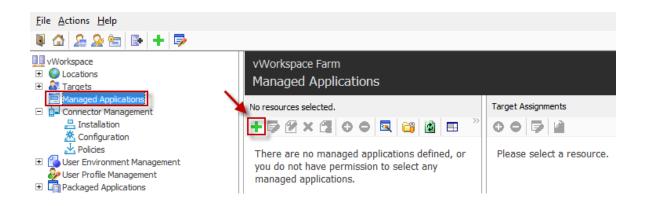

2. Click on Next to proceed

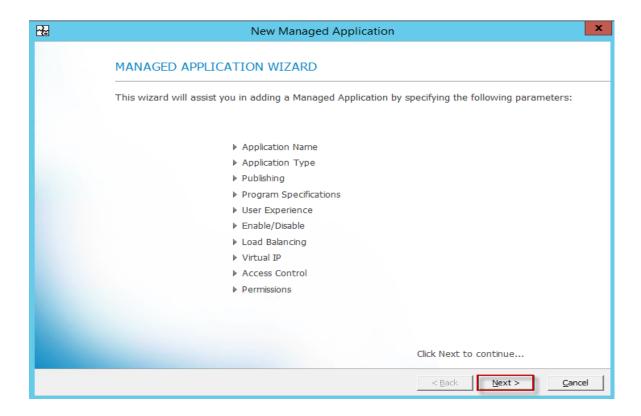

3. You need to specify a name to the application you are about to publish. In the example below I will be publishing a complete RDSH desktop. So I have named it RDSH.

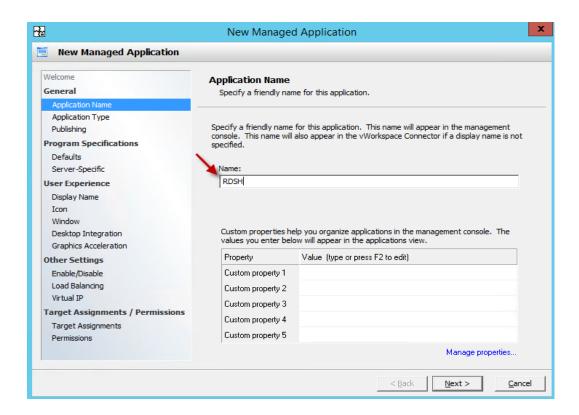

4. You need to specify if you are publishing a complete desktop or a specific application on the desktop. I will be publishing a complete desktop here:

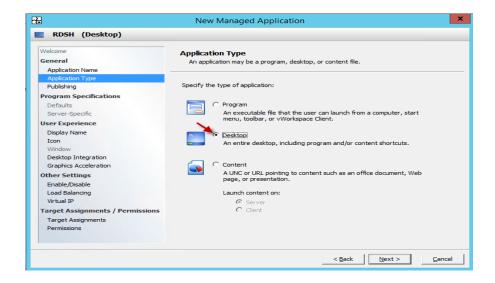

5. You need to select the Session Host that you want to publish from :

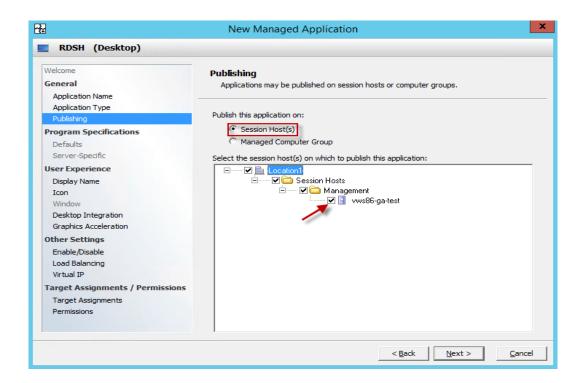

6. Enter a display name. This is optional, if you choose not to enter the display name the application name which you specified earlier will be displayed:

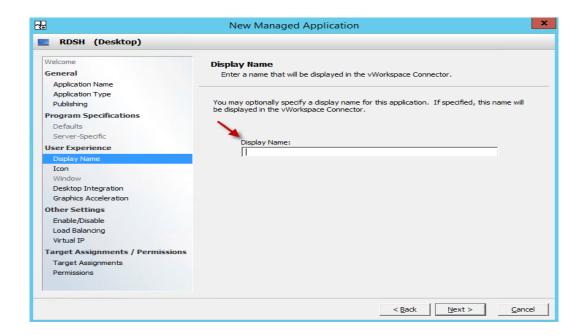

7. Choose the correct icon for the application and click next

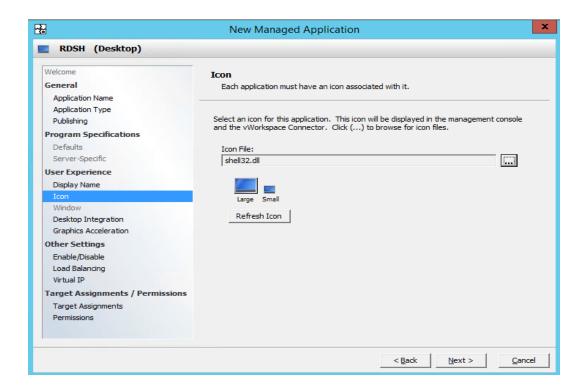

8. Leave as the default setting and proceed to the next step

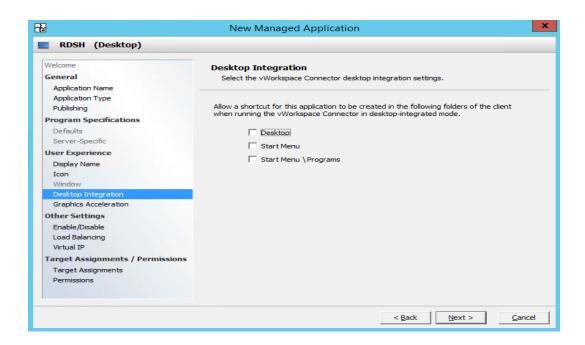

9. Leave as the default setting and proceed:

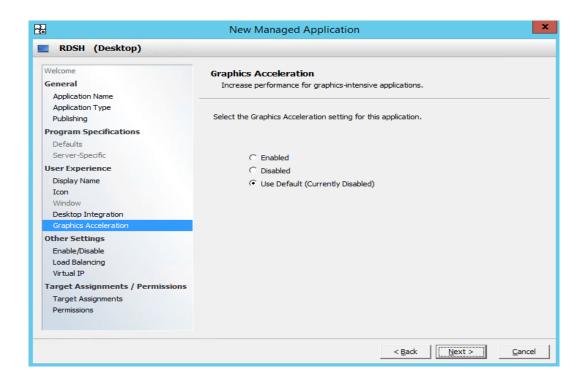

10. Choose Enable to enable this application

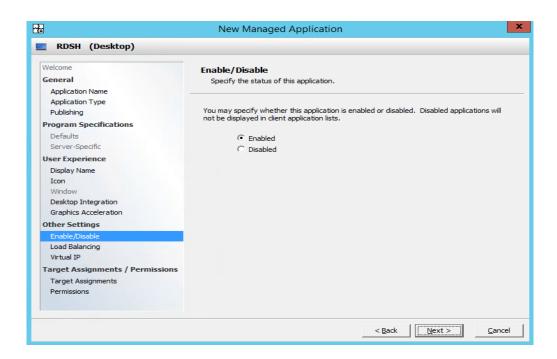

11. Leave the load balancing rule as default and proceed

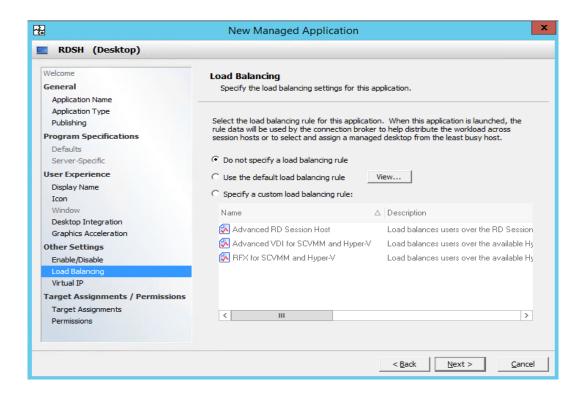

12. Leave this setting as default and proceed

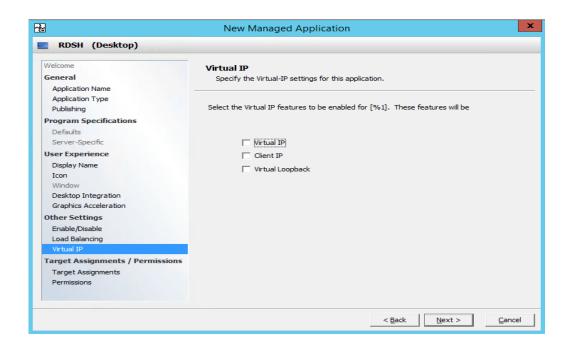

13. This is where we assign a user to the application that we are creating. Click on + to assign a user or a group to the application

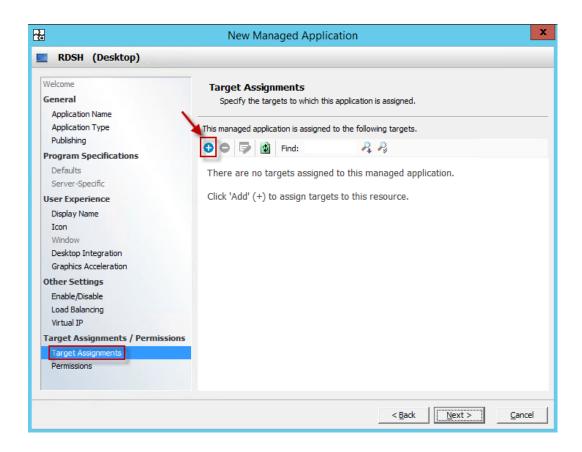

14. Click on + to browse for the user

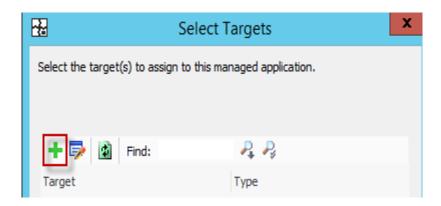

15. Select the domain by clicking the drop down arrow near the domain tab, refresh the tab and select the user. Click OK after you are done selecting the user and proceed

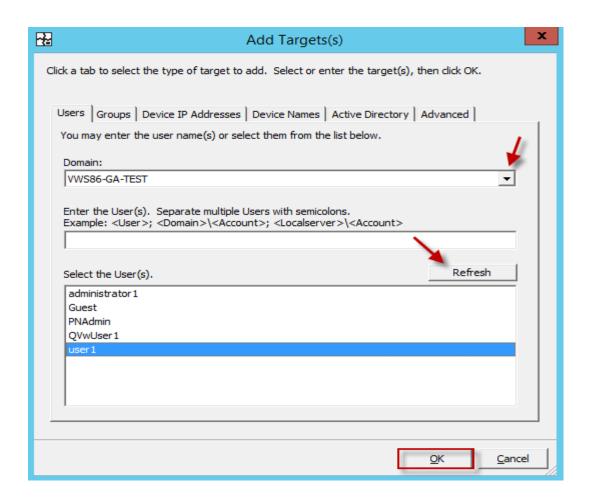

16. Verify the user and Click Ok

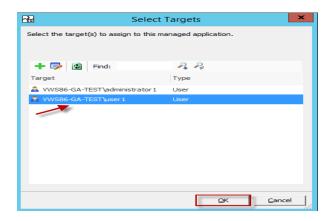

17. Choose the folder and click OK to proceed

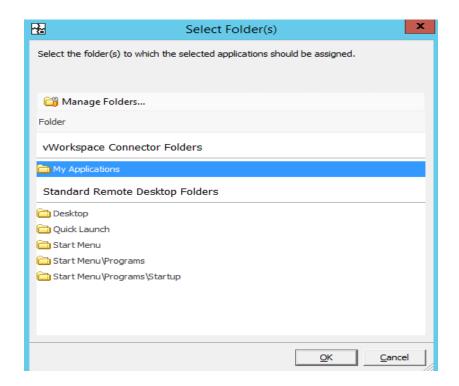

18. You can see the user is now assigned to the application. Click Next to proceed

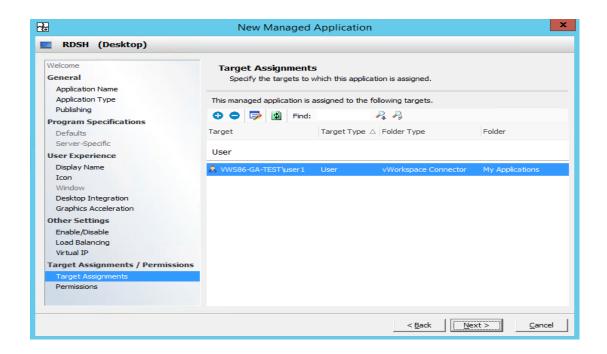

19. Click on finish to exit the Wizard

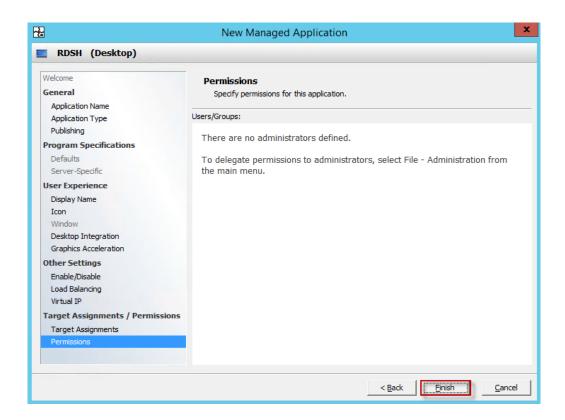

20. Within the Managed Applications node you can now see the applications and the users assigned to the applications. The next step is to connect to the web site we have created. The steps are outlined below:

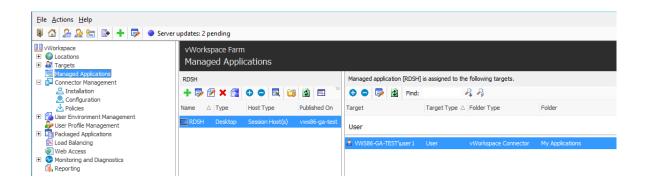

### Access to your RDSH Session

There are multiple ways to access your RDSH Sessions. Two are methods are listed below:

- 1. HTML5
- 2. Windows Connector

#### HTML5

1. To connect to the website you have created you need to open a web browser and enter the IP address/Web site name as shown in below screenshot:

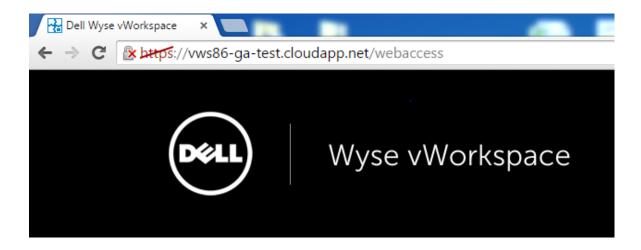

2. You will be prompted to enter you login details in the next step:

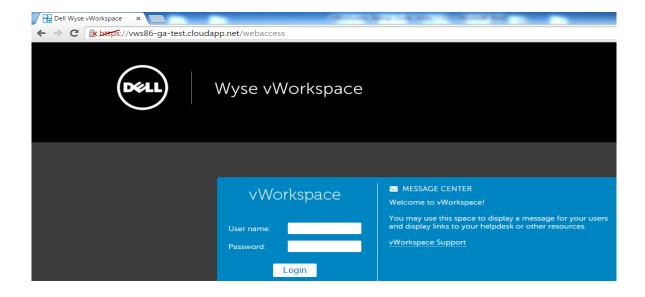

3. Once you have your login details entered, All the applications assigned to the user will be displayed.

#### Windows Connector

1. Launch Windows Connector and enter the Secure gateway DNS or IP address/Web site name as demonstrated in the below screenshot:

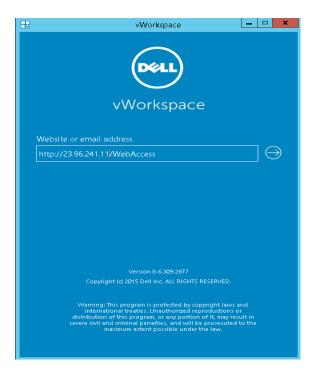

2. Enter your login credentials. Once you have your login details entered, all the applications assigned to the user will be displayed.

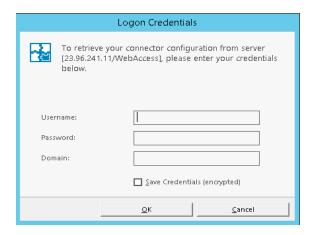

### About the Authors

Shruthin Reddy is a Senior Systems Engineer in the Cloud Client Computing Group at Dell with extensive experience in validating, building and optimizing enterprise class VDI solutions by Dell (vWorkspace), Microsoft (RDS), VMware (View), and Citrix (XenDesktop) and also has expertise working on Public cloud solutions by Microsoft (Azure) and Google (Google compute Engine). Shruthin holds a B.S. in Computer Science.

Darpan Patel is a Senior Solutions Engineer with Dell Wyse Solutions Engineering With extensive experience in validating, building and optimizing enterprise class VDI solutions on Microsoft (Hyper-V), VMware (View) and Citrix (Xen Desktop) and is focused on making Dell's virtualization offerings consistently best in class. Darpan has a master's degree in Information Systems from Pace University in New York and is VCP5-DCV certified. (VMware Certified Professional 5 –Data Center Virtualization)

Manish Chacko is the Sr. Technical Marketing Advisor for enterprise VDI solutions at Dell. Before writing about technology, Manish spent time designing, implementing and supporting technology- in IT, Systems Engineering & Network Performance & Monitoring. Manish was a long-time Dell customer and advocate before becoming a Dell employee.